**1**

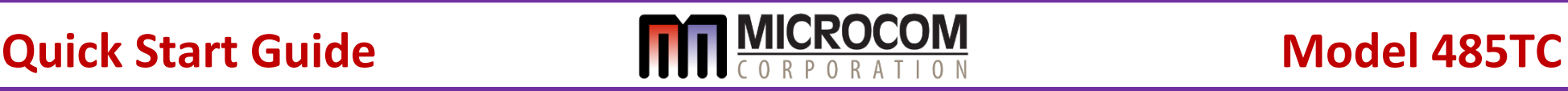

## **Unpacking Your New Printer**

Package contains the printer, power cord, and any optional items purchased. The model number is shown on the back. Please retain original packaging in case of repair.

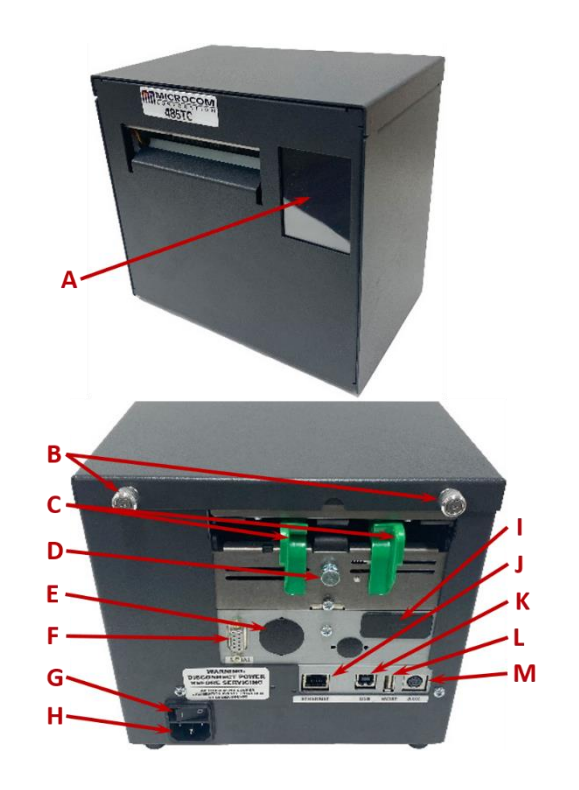

[A] TOUCHSCREEN [B] TOP COVER THUMBSCREWS [C] ADJUSTABLE MEDIA GUIDES [D] MEDIA GUIDE THUMBSCREW [E] RJ 12 SERIAL PORT (Optional) [F] RS-232 SERIAL PORT [G] POWER SWITCH

**2**

[H] POWER CONNECTION [I] CASH DRAWER PORT (Optional) [J] ETHERNET PORT [K] USB PORT [L] HOST USB PORT FOR CODE UPDATES [M] AUXILIARY PORT

## **Connecting Power**

Connect the power cord to the back of the printer and an electrical outlet. Power the printer OFF and proceed to Step 3.

# **3**

## **Connecting Communication**

The printer has USB, Ethernet, and RS-232 Serial connections. Bluetooth and Wi-Fi are optional.

### **USB Cable Connection**

Confirm the printer power is OFF. Connect the USB cable to the back of the printer and to your computer. Power the printer ON and your computer will automatically recognize the USB connection. Proceed to Step 5.

### **Ethernet Cable Connection**

1. Confirm the printer power is OFF.

2. Connect the Ethernet cable to the back of the printer and power the printer ON.

NOTE: If DHCP is enabled and a DHCP server does not assign an IP within 30 seconds, the printer self-assigns an Auto IP number (starts with 169)

3. Option A: Run the IP Discovery tool to setup the port settings.

[https://www.microcomcorp.com/downloads/microcom\\_ip\\_discovery](https://www.microcomcorp.com/downloads/microcom_ip_discovery.zip) [.zip](https://www.microcomcorp.com/downloads/microcom_ip_discovery.zip) Then double-click on the printer that is displayed to setup the network address and to turn DHCP on or off.

3. Option B: Use the printer's internal webpage to configure the printer. On the printer touchscreen, select CONFIG MENU and then NEXT until PRINTER INFO to see the IP address. Type the IP address of the printer in a browser and the web configuration will open

\*\*\* At this point, proceed with Step 4 and Step 5 before completing the additional Ethernet steps on the back of this Quick Start Guide.

### **WIFI Connection (Optional)**

1. Confirm the printer power is OFF.

2. Plug the WIFI dongle into the HOST USB PORT located on the back of the printer and then power the printer ON.

3. Once the printer touchscreen shows STATUS: STOCK OUT, select CONFIG MENU and then NEXT until OPTIONAL PORTS.

4. Select OPTIONAL PORTS, then select WIFI from the menu. SAVE and REBOOT NOW when prompted.

5. Once the printer touchscreen again shows STATUS: STOCK OUT, select CONFIG MENU and then NEXT until WIFI.

6. Select WIFI and adjust/configure the network parameters. (WIFI SSID, WIFI PASSPHRASE, WIFI DHCP, WIFI IP Address, WIFI GW Address, WIFI Subnet Mask, WIFI Port)

\*\*\* At this point, proceed with Step 4 and Step 5 before completing the additional WIFI steps on the back of this Quick Start Guide.

## **Connecting Communication (Continued)**

### **Bluetooth Connection (Optional)**

1. Confirm the printer power is OFF.

2. Plug the Bluetooth dongle into the HOST USB PORT located on the back of the printer and then power the printer ON.

3. Once the printer touchscreen shows STATUS: STOCK OUT, select CONFIG MENU and then NEXT until OPTIONAL PORTS.

4. Select OPTIONAL PORTS, then select Bluetooth from the menu. SAVE and REBOOT NOW when prompted. Wait until the printer touchscreen again shows STATUS: STOCK OUT

5. On the HOST PC, go to Control Panel and then Devices & Printers.

6. Select ADD DEVICE located at the top left of the screen.

7. Once Windows detects the Microcom printer, select it and select NEXT to install.

NOTE: To determine the printer name, use the touchscreen CONFIG  $MENU \rightarrow BLUETOOTH NAME$ 

8. After the device installs, a printer titled "BLUETOOTH NAME" will be listed under the "Printers" section of the "Devices & Printers" window. Right-click and select PROPERTIES, then select the Hardware tab at the top. Take note of the COM port number that was installed and close the window.

\*\*\* At this point, proceed with Step 4 and Step 5 before completing the additional Bluetooth steps on the back of this Quick Start Guide.

*IMPORTANT: During the Printer Driver installation process, select the COM port that was reported by the Bluetooth device from above.*

## **Loading Media**

**4**

Loosen the Green Thumbscrew and adjust the Green Media Guides to fit the media. After adjustment, tighten the Green Thumbscrew.

Load media between the Green Adjustable Media Guides. Once the printer detects media, it will auto-feed and align. Confirm the printer touchscreen shows STATUS: READY

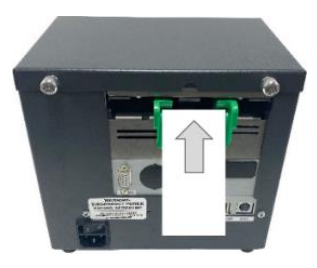

880071-0101

© Copyright 2024 Microcom Corporation. All rights reserved. Microcom Corporation reserves the right to make improvements to their products at any time without prior notice. The information contained herein is subject to ch Reproduction, adaptation or translation without prior written permission is prohibited, except as allowed under the copyright laws. All company and product names are trademarks or registered trademarks of their respective

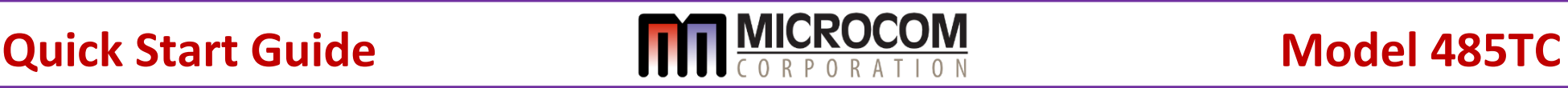

### **Configuring Your New Printer 5**

The printer has three operating modes selected from the CONFIG MENU on the touchscreen:

**Image Mode (Windows Applications)** 1. Go to the 485TC product page on our website: <https://www.microcomcorp.com/products/485tc/>

2. Scroll down the page and select Download Windows Print Driver. Extract the driver from the Zip file and run the installation program. Read and follow all instructions as prompted.

3. When prompted, select the printer model as shown on the back of the printer.

## *IMPORTANT: The printer driver selected must match your printer model, dpi, and cutter.*

4. Select Exit once the install is complete and reboot the PC.

5. After rebooting, return to the Control Panel, then right-click on the Microcom Windows Driver installed and select Printer Properties.

6. Select the Advanced tab at the top and then Printing Defaults on the lower left.

7. Enter your media size on the PAPER tab and set the media sensor type and location information on the MEDIA tab.

To test the printer for USB connections, in the Windows driver Printer Properties, select "Print Test Page."

For other connection types, proceed to the additional instructions on this page.

### **FGL Mode & LDS2 Mode Configurations**

For USB connections, after competing Steps 1 through 4, no further action is required to connect.

For other connection types, proceed to the additional instructions on this page.

After completing the connection, refer to the instructions provided by your software provider to complete the installation and test the printer.

## **Ethernet Connection (continued)**

\*\*\* Continue with the Ethernet instructions below after installing the Windows printer driver as shown in Step 5 of this Quick Start Guide.

4. Once the Windows driver has been installed, navigate to "Control Panel" and then to "Devices and Printers".

5. Select the Microcom Printer Driver and select "Manage" then select Printer Properties.

6. In Printer Properties, select the "Ports" tab and then select "Add Port" and then select Standard TCP/IP Port and select "New Port".

7. Follow the prompts to set up a network port using your printer's IP address and port number

NOTE: To determine the IP/port, use the touchscreen CONFIG MENU  $\rightarrow$  PRINTER INFO list.

To test for Windows applications, in the Windows driver Printer Properties, select "Print Test Page."

## **WIFI Connection (continued)**

\*\*\* Continue with the WIFI instructions below after installing the Windows printer driver as shown in Step 5 of this Quick Start Guide.

7. Once the Windows driver has been installed, navigate to "Control Panel" and then to "Devices and Printers".

8. This page will show the Microcom Printer driver previously installed in Step 5. (If not, see the DIAGNOSTICS section of this Quick Start Guide.)

9. Navigate to the WIFI connection tab and connect to the WIFI name given by the printers WIFI dongle. \*You can see the name on the Printer WIFI screen (note: to connect to the printers WIFI you will need to open your adapter settings, turn off DHCP and manually set the IP for PC to the same frequency as the printer, ex: if printer is 192.168.11.1 then set your computer to 192.168.11.2)

10. Select the Microcom Printer Driver and select "Manage" then select Printer Properties.

11. In Printer Properties, select the "Ports" tab and then select "Add Port". Next, select Standard TCP/IP Port and "New Port".

12. Enter in the WIFI IP Address

NOTE: To determine the WIFI IP Address, use the touchscreen CONFIG MENU  $\rightarrow$  WIFI  $\rightarrow$  WIFI IP Address page.

\*Ensure that the port is set to 9100.

To test for Windows applications, in the Windows driver Printer Properties, select "Print Test Page."

## **Bluetooth Connection (continued)**

\*\*\* Continue with the Bluetooth instructions below after installing the Windows printer driver as shown in Step 5 of this Quick Start Guide.

9. Return to the Control Panel, then right-click on the Microcom Windows Driver installed and select Printer Properties.

10. Select the Ports tab and select the COM port that was reported by the Bluetooth device.

To test for Windows applications, in the Windows driver Printer Properties, select "Print Test Page."

## **Diagnostics**

### **Information on the touchscreen:**

View the printer's hardware, usage, and network info:

On the printer touchscreen, select CONFIG MENU and then NEXT until PRINTER INFO.

Scroll through the information to view specific information.

### **Information printed on the media:**

• IMAGE and LDS2 - Press the touchscreen and then Press and hold the touchscreen (acts like one big button) and the printer will print out its configuration information.

• FGL - Press PRINT button to generate a test ticket.

### **For additional assistance contact:**

[Sales@MicrocomCorp.com](mailto:Sales@MicrocomCorp.com) [Support@MicrocomCorp.com](mailto:Support@MicrocomCorp.com) [Service@MicrocomCorp.com](mailto:Service@MicrocomCorp.com)

Microcom Corporation www. MicrocomCorp.com 855 Corduroy Road Lewis Center Ohio 43035 Phone: 740-548-6262

880071-0101